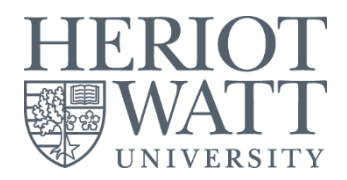

# **RESOURCE BOOKER (Room Booking system)**

Student User Guide

Information Services : November 2018

## **HOW TO BOOK LIBRARY STUDY SPACES**

# **Availability:**

- First reservation starts:
	- o Weekdays : 9.00 am until 7.30 pm (last reservation)
	- o Weekends : 9.30 am until 3.30 pm (last reservation)

## **Booking restrictions:**

- Can be made **2 days in advance** for **2 hours per group**
- Renewal can be made for another 1 hour if there's any available slots after 2 hours fully used
- Remember to **cancel** any booking made that is no longer required
- If you need further assistance, kindly email to [MYlibrary@hw.ac.uk](mailto:MYlibrary@hw.ac.uk)

# **Check in and no shows:**

## Process for check in:

- The user will approach Helpdesk team to get the room key by **providing all users' HWU Student ID cards** (all users who will be using the room) in order to capture the exact total of the users
- Helpdesk team will swap Room Key with Owner's Student ID Card and keep at the IS Helpdesk for safekeeping purposes.

# Process for no shows after 15 minutes

 Helpdesk team will release the reservation to other user if the current user doesn't shows **after 15 minutes.**

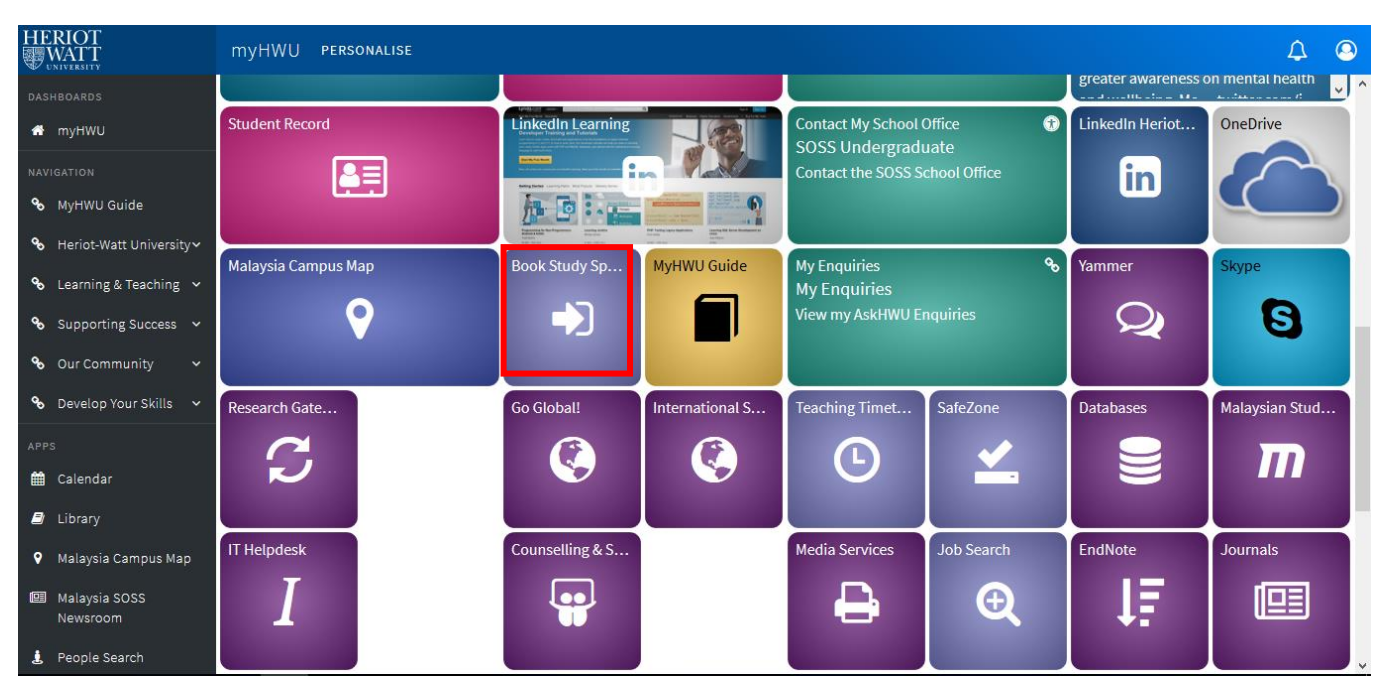

1. From **myHWU portal** > click **Book Study Space** or you may use direct [Resource Booker Malaysia](https://scientia-rb-hwu-malaysia.azurewebsites.net/) link

2. Click **Login** > Enter your HWU Username and your password > Sign In

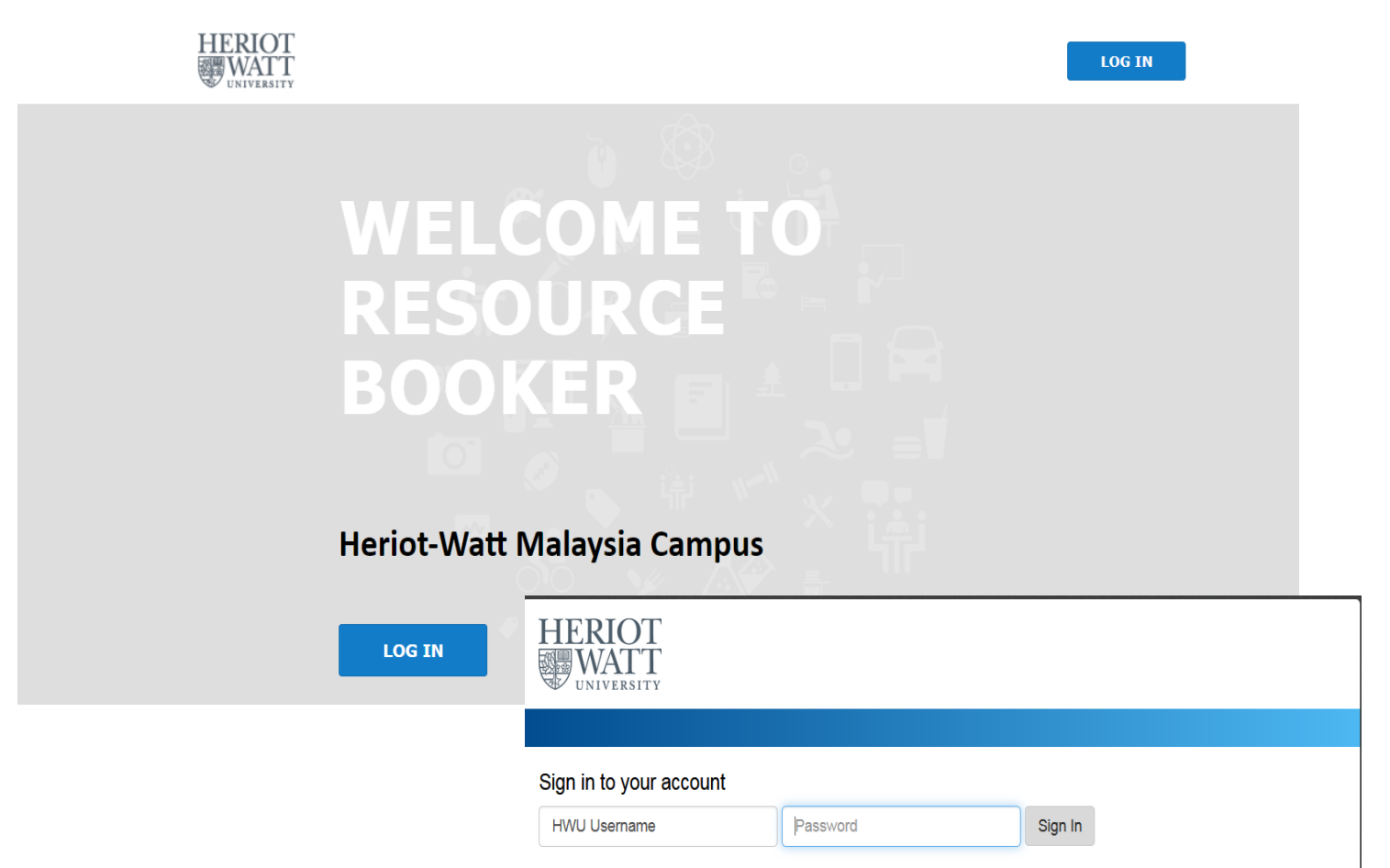

## 3. Under **Make a booking** > Choose **Booking for Study Space (Students)** *\*Library Rooms Only*

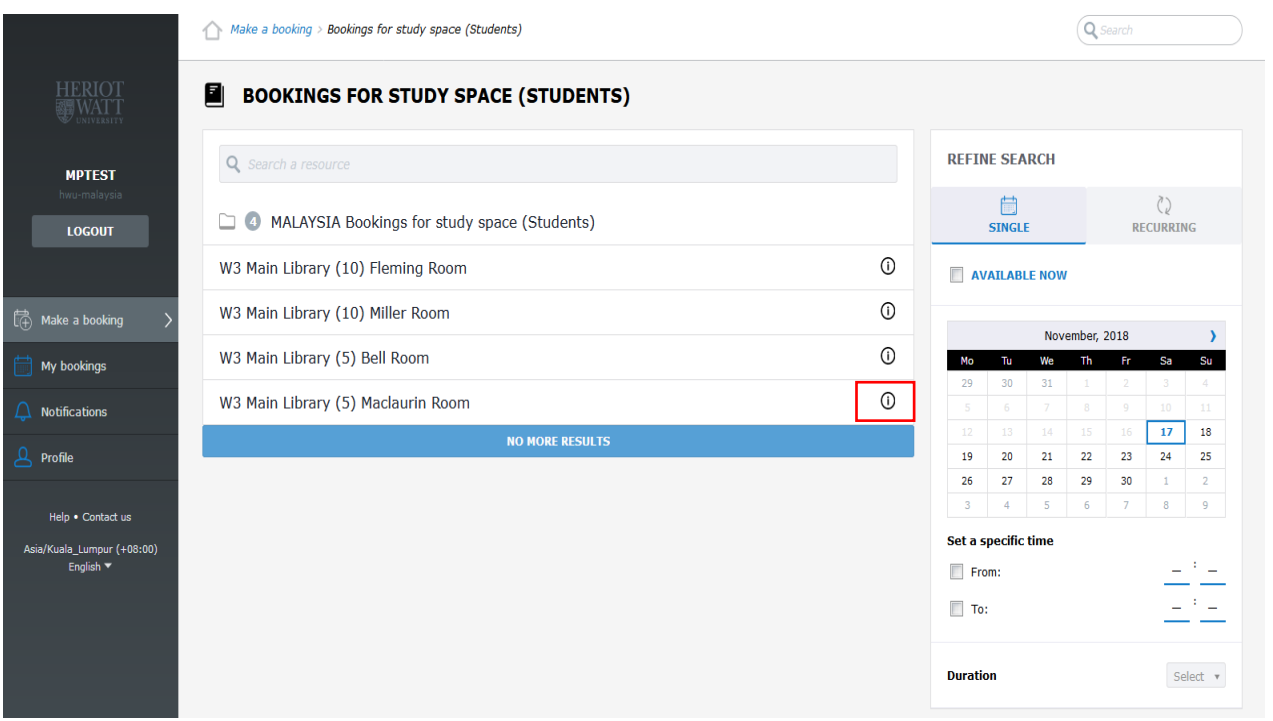

*For more info on the rooms, you can click Info icon provided for each room.*

- 4. Choose a room based on the users' capacity & availability:
	- Miller & Fleming Room: **10 users at one time**
	- Maclaurin & Bell Room: **5 users at one time**

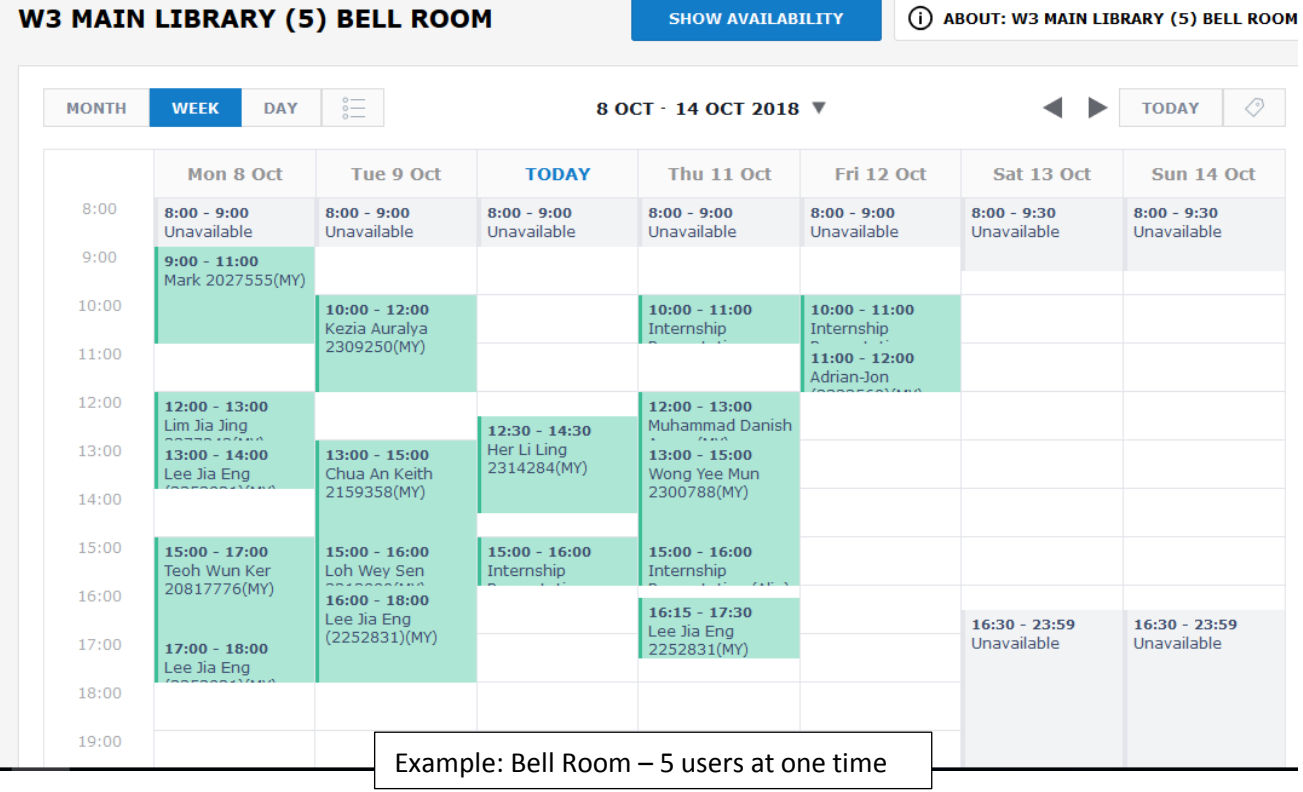

5. Choose your time slot and fill up required details

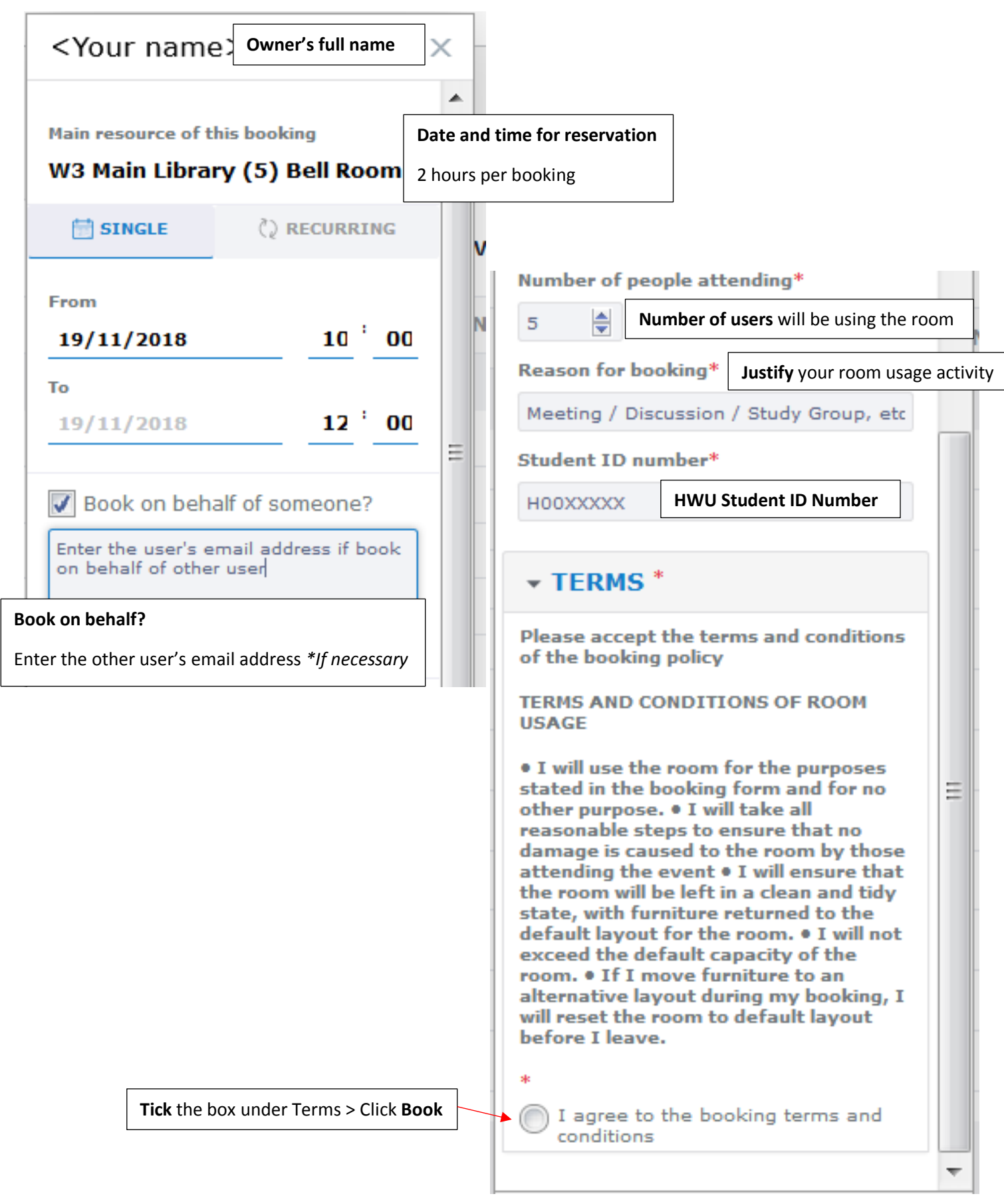

6. Once the booking is completed , notification box will show the confirmation and email confirmation will be sent to your HWU Email

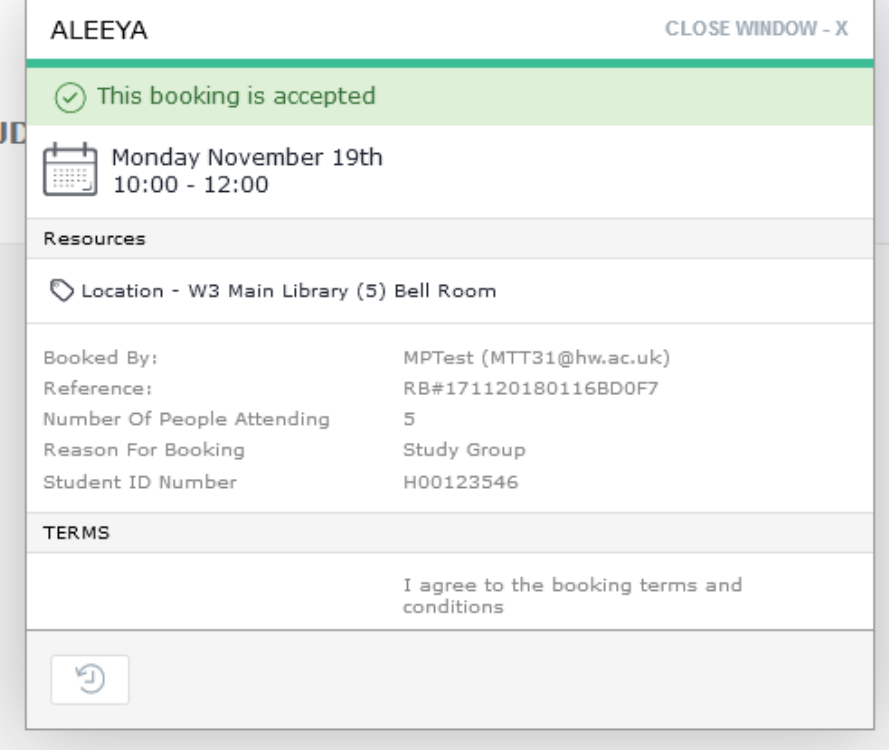

*\*Applicable for Fleming, Maclaurin and Bell Room only*

| ALEEYA                                          | <b>CLOSE WINDOW - X</b>                        |
|-------------------------------------------------|------------------------------------------------|
|                                                 |                                                |
| This booking is pending approval                |                                                |
| JD<br>Tuesday November 20th<br>$10:00 - 12:00$  |                                                |
| Resources                                       |                                                |
| (C) Location - W3 Main Library (10) Miller Room |                                                |
| Booked By:                                      | MPTest (MTT31@hw.ac.uk)                        |
| Reference:                                      | RB#171120180126C223D                           |
| Number Of People Attending                      | 5                                              |
| Reason For Booking                              | Study group                                    |
| Student ID Number                               | H00111xxx                                      |
| <b>TERMS</b>                                    |                                                |
|                                                 | I agree to the booking terms and<br>conditions |
|                                                 |                                                |

*\*Approval needed for Miller Room*

## 7. You can check your Booking under **My Booking section**

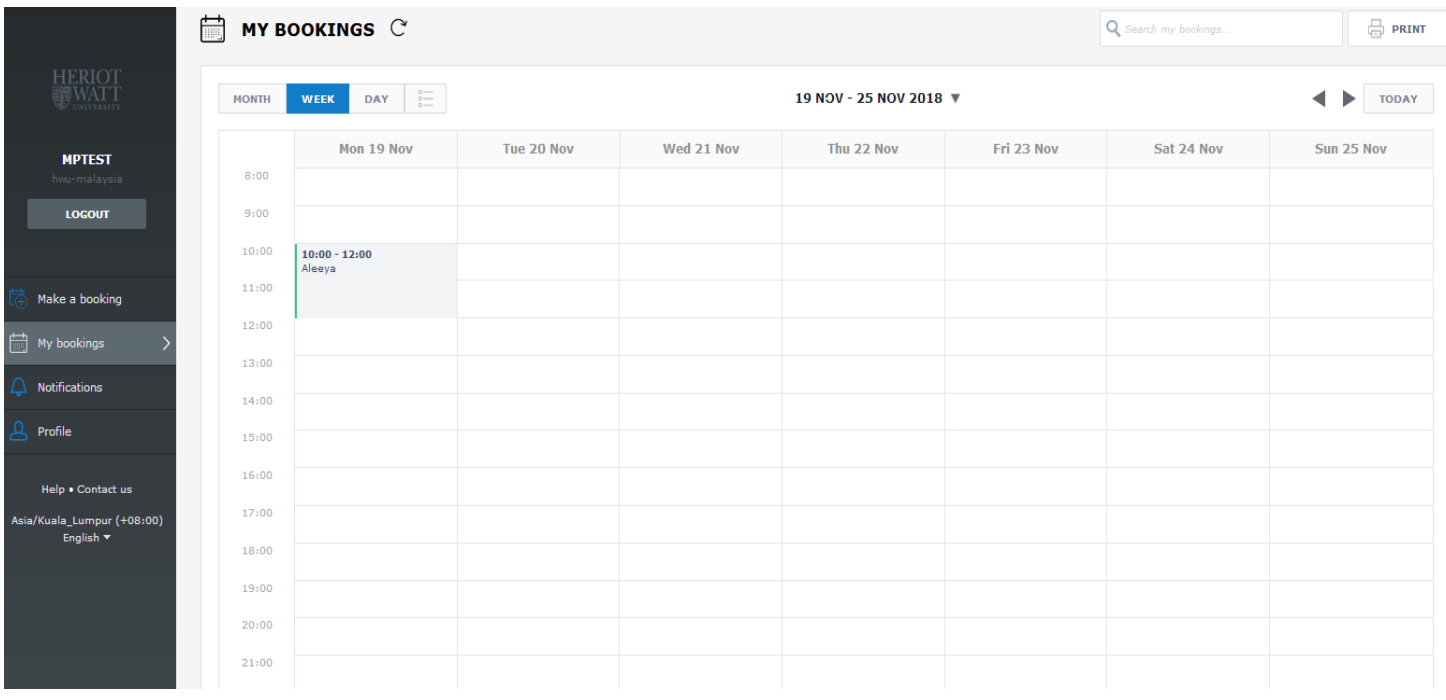

8. If you need to change booking information > choose your booking > **Edit**.

If the booking is no longer needed > choose your booking > **Delete >** click **Yes**

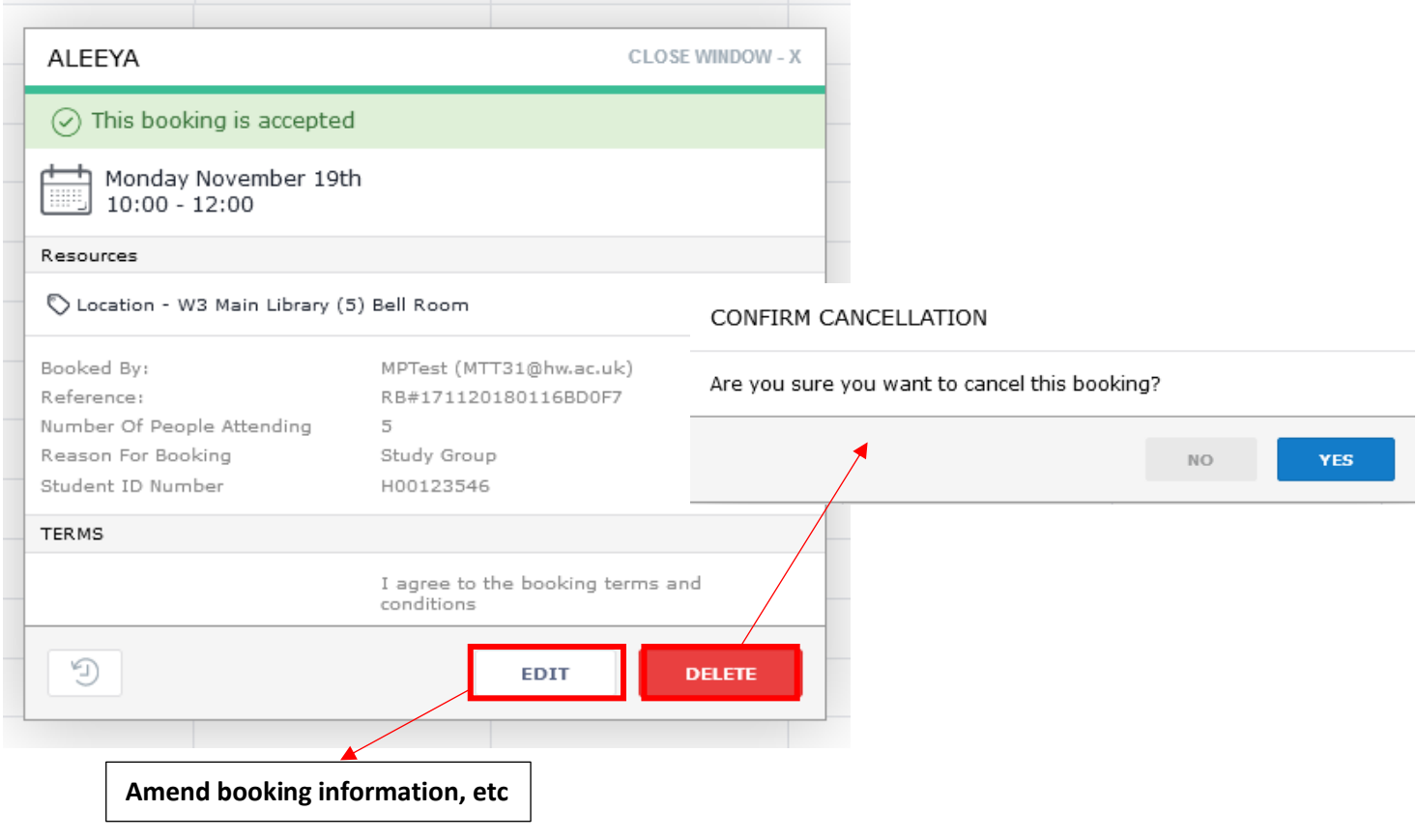

9. You can check your booking status under **Notification section.** 

Notifications (Requested, Accepted, Rejected/Cancelled, More info) is shown in the system.

 Please also check **"More info"** tab as you may be required to provide more information before approval *\*applicable for Miller Room only*

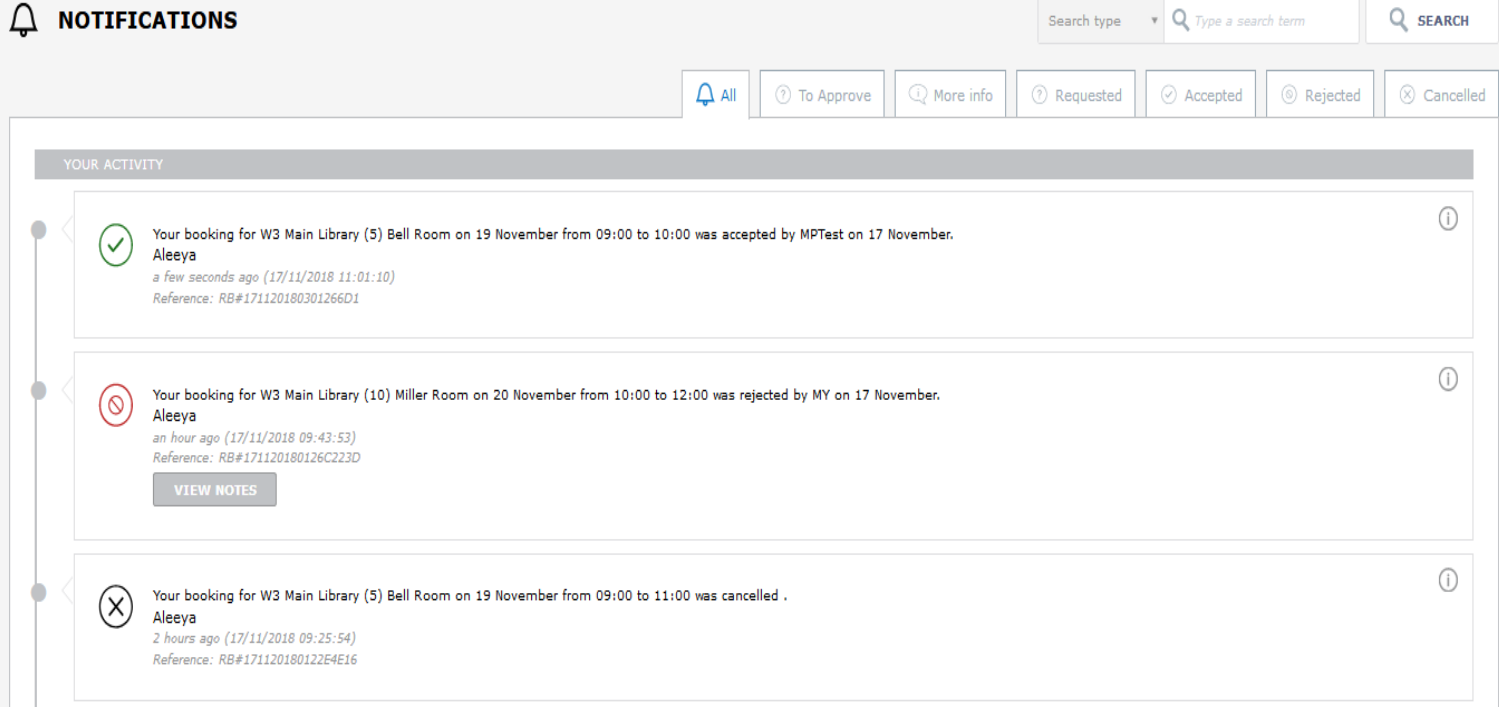

## 10. You will be notify through HWU Email and following are related to the request status

a. Room Booking Request Received (status: **Received**)

Room Bookings: Room Booking Request Received

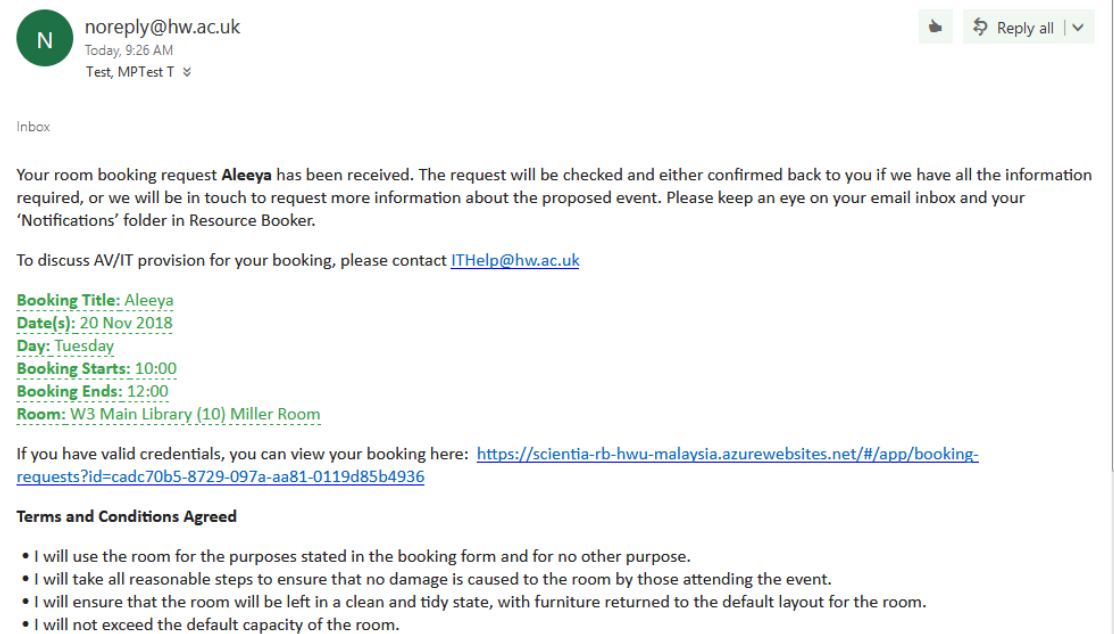

- 
- . If I move furniture to an alternative layout during my booking, I will reset the room to default layout before I leave.

### b. Room Booking Confirmation (status: **Approved**)

Room Bookings: Room Booking Confirmation

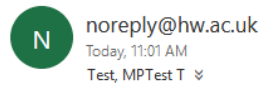

→ \$ Reply all | v

Inbox

The room booking detailed below has been confirmed. To discuss AV/IT provision or any issues with your booking, please contact ITHelp@hw.ac.uk

**Booking Title: Aleeya** Date(s): 19 Nov 2018 Day: Monday **Booking Starts: 09:00 Booking Ends: 10:00** Room: W3 Main Library (5) Bell Room

If you have valid credentials, you can view your booking here: https://scientia-rb-hwu-malaysia.azurewebsites.net/#/app/bookingrequests?id=08610cee-29c1-2b7f-77a2-a4037ba8cae7

#### **Terms and Conditions Agreed**

- . I will use the room for the purposes stated in the booking form and for no other purpose.
- . I will take all reasonable steps to ensure that no damage is caused to the room by those attending the event.
- . I will ensure that the room will be left in a clean and tidy state, with furniture returned to the default layout for the room.
- . I will not exceed the default capacity of the room.
- . If I move furniture to an alternative layout during my booking, I will reset the room to default layout before I leave.

#### c. Request for more information (status: **Pending Approval**)

#### Room Bookings: Request for More Information

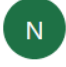

Inboy

noreply@hw.ac.uk Today, 9:29 AM Test. MPTest T &

\$ Reply all | ∨

Your room booking request Aleeya is currently provisional - We require a response from you before we can confirm this request. Your request may be cancelled if we do not receive this response from you.

**Booking Title: Aleeya** Date(s): 20 Nov 2018 Day: Tuesday **Booking Starts: 10:00 Booking Ends: 12:00** Room: W3 Main Library (10) Miller Room

If you have valid credentials, you can view your booking here: https://scientia-rb-hwu-malaysia.azurewebsites.net/#/app/bookingrequests?id=cadc70b5-8729-097a-aa81-0119d85b4936

#### **Terms and Conditions Agreed**

- . I will use the room for the purposes stated in the booking form and for no other purpose.
- . I will take all reasonable steps to ensure that no damage is caused to the room by those attending the event.
- . I will ensure that the room will be left in a clean and tidy state, with furniture returned to the default layout for the room.
- . I will not exceed the default capacity of the room.
- . If I move furniture to an alternative layout during my booking, I will reset the room to default layout before I leave.

d. Cancellation of Room Booking (status: **Rejected/Cancelled**)

# Room Bookings: Cancellation of Room Booking

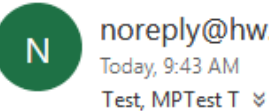

noreply@hw.ac.uk

\$ Reply all | ∨

Inbox

The room booking detailed below has been cancelled and the room(s) released so they are available for other users to book.

**Booking Title: Aleeya** Date(s): 20 Nov 2018 Day: Tuesday **Booking Starts: 10:00 Booking Ends: 12:00** Room: W3 Main Library (10) Miller Room